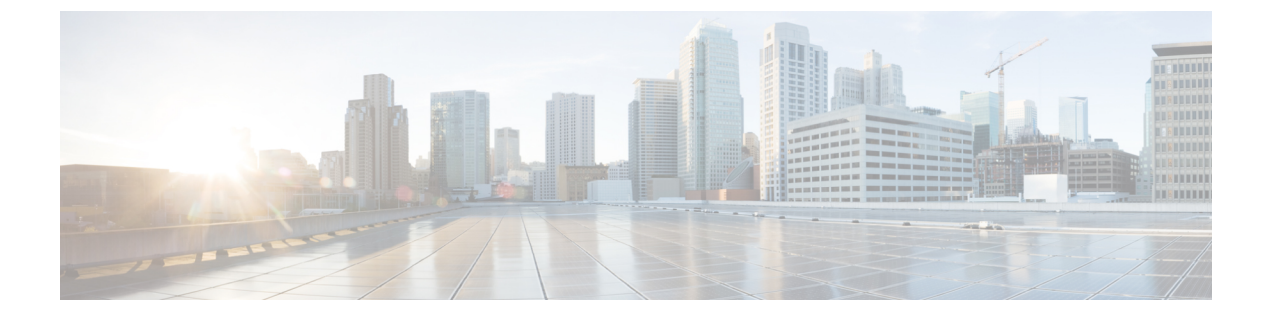

# **Web** アプリケーションへのアクセスの管 理

この章で説明する内容は、次のとおりです。

- Web アプリケーションへのアクセスの管理:概要 (1 ページ)
- AVC エンジンの有効化 (2 ページ)
- アプリケーション制御のポリシー設定 (4 ページ)
- 帯域幅の制御 (8 ページ)
- インスタント メッセージ トラフィックの制御 (11 ページ)
- AVC アクティビティの表示 (12 ページ)

## **Web** アプリケーションへのアクセスの管理:概要

Application Visibility and Control(AVC)エンジンを使用すると、各アプリケーションの基盤技 術を完全に理解していなくても、ネットワーク上のアプリケーションアクティビティを制御す るポリシーを作成できます。アクセス ポリシー グループのアプリケーション制御を設定でき ます。個々に、またはアプリケーションのタイプに応じて、アプリケーションをブロックまた は許可することができます。また、特定のアプリケーションタイプに制御を適用することも可 能です。

アクセス ポリシーを使用して、以下の操作を実行できます。

- アプリケーション動作を制御する
- 特定のアプリケーション タイプで使用される帯域幅の量を制御する
- アプリケーションがブロックされたときにエンドユーザーに通知する
- インスタント メッセージ、ブログ、ソーシャル メディアのアプリケーションに制御を割 り当てる
- 範囲要求の設定を指定する

AVC エンジンを使用してアプリケーションを制御するには、以下のタスクを実行します。

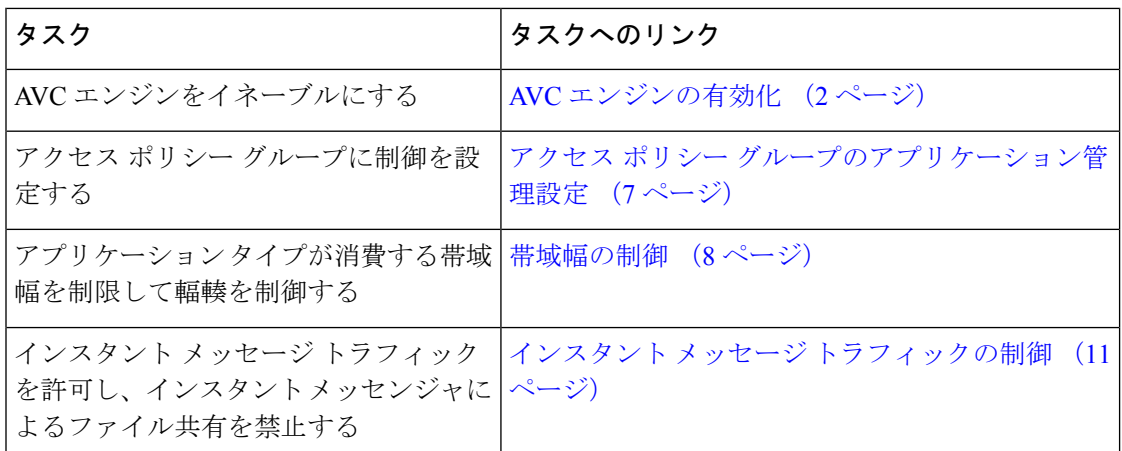

## **AVC** エンジンの有効化

[使用許可コントロール(Acceptable Use Controls)] を有効にする場合は、AVC エンジンを有 効にします。

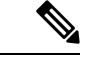

- [レポート(Reporting)] > [アプリケーションの表示(Application Visibility)] ページの [ア プリケーションの表示(Application Visibility)] レポートで、AVC エンジンのスキャン ア クティビティを確認できます。 (注)
- ステップ1 [セキュリティサービス (Security Services) ] > [使用許可コントロール (Acceptable Use Controls)] を選択 します。
- ステップ2 [使用許可コントロール (Acceptable Use Controls) ]の現在のステータスに応じて、[有効 (Enable) ]または [グローバル設定の編集 (Edit Global Settings)] をクリックします。
- ステップ **3** [Cisco Web 利用の制御を有効にする(Enable Cisco Web Usage Controls)] がオンになっていることを確認し ます。
- ステップ **4** [使用許可コントロールサービス(Acceptable UseControlsService)]パネルで、[CiscoWeb利用の制御(Cisco Web Usage Controls)] を選択し、次に [アプリケーションの表示およびコントロールを有効にする(Enable Application Visibility and Control) | を選択します。
- ステップ **5** [到達不能サービスに対するデフォルト アクション:(Default Action for Unreachable Service:)] に対して、 [モニター (Monitor) ] または [ブロック (Block) ] を選択します。
- ステップ **6** 変更を送信して確定します([送信(Submit)] と [変更を確定(Commit Changes)])。

次のタスク

関連項目

• AVC エンジンのアップデートとデフォルト アクション (3 ページ)

• 要求が AVC エンジンによりブロックされた場合のユーザー エクスペリエンス (3 ペー ジ)

#### **AVC** エンジンのアップデートとデフォルト アクション

AsyncOS は定期的にアップデート サーバーに問い合わせて、AVC エンジンを含めたすべての セキュリティサービスコンポーネントについて新しいアップデートの有無を確認します。AVC エンジンのアップデートには、新しいアプリケーションタイプやアプリケーションに対するサ ポートが含まれることがあります。また、アプリケーションの動作が変更された場合は、既存 のアプリケーションに対するサポートも更新されます。AsyncOSバージョンの更新に合わせて AVC エンジンを更新することにより、サーバをアップグレードすることなく、Web セキュリ ティアプライアンス の柔軟性が保たれます。

AsyncOS for Web は、グローバル アクセス ポリシーに以下のデフォルト アクションを割り当 てます。

- 新しいアプリケーションタイプのデフォルトアクションは、[モニター(Monitor)]です。
- 特定アプリケーション内のブロックファイル転送などの新しいアプリケーション動作のデ フォルト設定は、[モニター(Monitor)] です。
- 既存のアプリケーション タイプの新しいアプリケーションのデフォルト アクションは、 そのアプリケーション タイプのデフォルト アクションです。

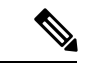

グローバル アクセス ポリシーでは、各アプリケーション タイプのデフォルト アクショ ンを設定できます。これによって、AVC エンジンの更新により導入された新しいアプリ ケーションは、指定されたデフォルト アクションを自動的に継承します。アクセス ポリ シー グループのアプリケーション管理設定 (7 ページ) を参照してください。 (注)

## 要求が**AVC**エンジンによりブロックされた場合のユーザーエクスペリ エンス

AVCエンジンによってトランザクションがブロックされると、Webプロキシはエンドユーザー にブロック ページを送信します。ただし、すべての Web サイトでブロック ページが表示され るわけではありません。多くの Web サイトでは、静的 Web ページの代わりに JavaScript を使 用して動的コンテンツが表示され、ブロックページが表示されることはありません。そのよう な場合でも、ユーザーは適切にブロックされているので悪意のあるデータをダウンロードする ことはありませんが、ブロックされていることが Web サイトから通知されない場合もありま す。

$$
\mathscr{A}
$$

HTTPS プロキシが無効で、Webroot が次の場合: (注)

- [有効 (Enabled) ]: AVC エンジンは起動する場合と起動しない場合があり、判定が 返されます。トランザクションは、スキャナの判定に従って処理されます。
- [無効(Disabled)]:AVC エンジンが起動し、判定が返されます。トランザクション は、AVC の判定に従って処理されます。

## アプリケーション制御のポリシー設定

アプリケーションを制御するには、以下の要素を設定する必要があります。

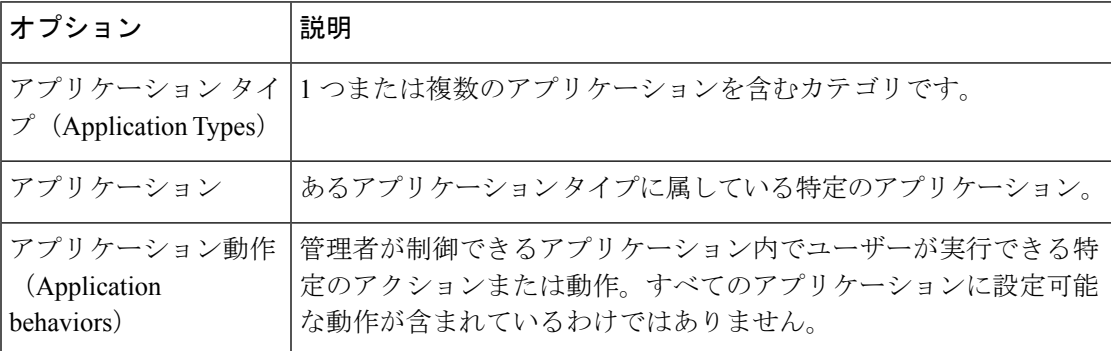

アクセス ポリシー グループのアプリケーション制御を設定できます。[Web セキュリティ マ ネージャ (Web Security Manager) 1>[アクセス ポリシー (Access Policies) 1ページで、設定す るポリシー グループの [アプリケーション(Applications)] リンクをクリックします。アプリ ケーションの設定時には、以下のアクションを選択できます。

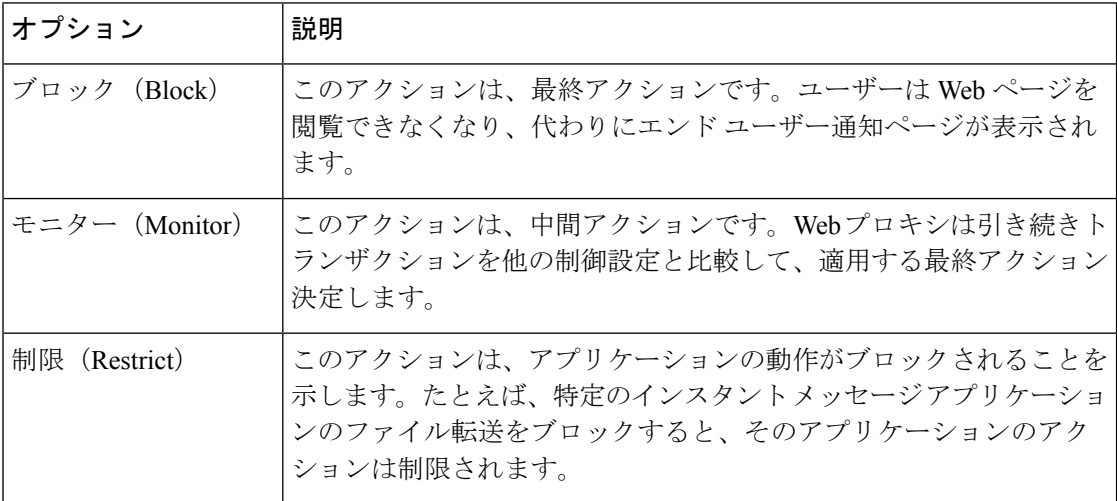

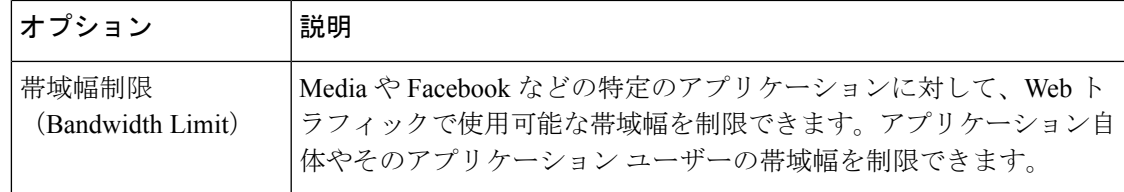

#### 関連項目

- 範囲要求の設定 (Range Request Settings) (5 ページ)
- アプリケーション制御の設定のためのルールとガイドライン (6 ページ)

### 範囲要求の設定(**Range Request Settings**)

HTTP の範囲要求がディセーブルのときに大きなファイルが複数のストリームでダウンロード される場合、統合されたパッケージがスキャンされます。これにより、大きなオブジェクトの ダウンロードで使用されるダウンロード管理ユーティリティやアプリケーションから、パフォー マンス上のメリットが得られなくなります。

代わりに、「範囲要求の転送(Range Request Forwarding)] をイネーブルにすると(Web [プロキ](b_WSA_UserGuide_12_0_chapter5.pdf#nameddest=unique_123) [シの設定](b_WSA_UserGuide_12_0_chapter5.pdf#nameddest=unique_123)を参照)、着信する範囲要求の処理方法をポリシーごとに制御できます。このプロセ スは「バイトサービング」と呼ばれ、大きなファイルの要求時に帯域幅を最適化するための方 法です。

ただし、範囲要求の転送のイネーブル化は、ポリシー ベースの Application Visibility and Control (AVC)の効率を妨げ、セキュリティを侵害する可能性があります。セキュリティ上の影響よ りもメリットの方が重要な場合にのみ、十分に注意して HTTP の [範囲要求の転送(Range Request Forwarding)] をイネーブルにしてください。

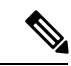

範囲要求設定は、範囲要求転送が有効で、少なくとも 1 つのアプリケーションが [ブロッ ク (Block) ]、[制限 (Restrict) ]、または[スロットル (Throttle) ]に設定されている場合 に使用できます。 (注)

ポリシーの範囲要求の設定

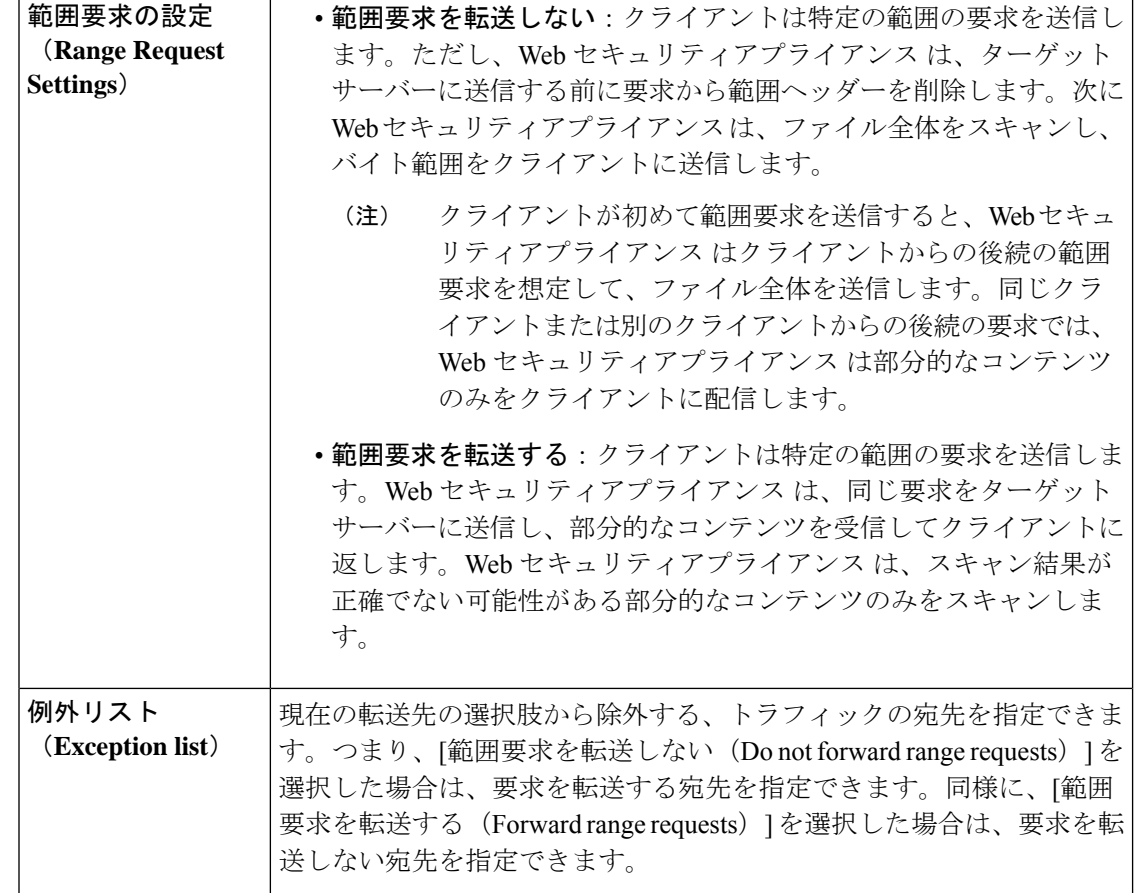

### アプリケーション制御の設定のためのルールとガイドライン

アプリケーション制御を設定する際は、以下のルールとガイドラインを考慮してください。

- サポートされるアプリケーションタイプ、アプリケーション、およびアプリケーション動 作は、AsyncOSfor Web のアップグレード間で、または AVC エンジンのアップデート後に 変化する可能性があります。
- セーフ サーチまたはサイト コンテンツ レーティングを有効にすると、AVC エンジンが、 安全なブラウジングのためのアプリケーションを特定する必要があります。条件の1つと して、AVC エンジンは応答本文をスキャンし、検索アプリケーションを検出します。そ の結果、アプライアンスは範囲ヘッダーを転送しません。
- [アプリケーションタイプ (Application Type) 1リストでは、各アプリケーションタイプの 要約にアプリケーションの最終アクションが一覧表示されますが、それらのアクションが グローバル ポリシーから継承されたものか、現在のアクセス ポリシーで設定されたもの かについては示されません。特定のアプリケーションのアクションについて詳細を調べる には、そのアプリケーション タイプを展開します。
- グローバル アクセス ポリシーでは、各アプリケーション タイプのデフォルト アクション を設定できます。これによって、AVCエンジンの更新により導入された新しいアプリケー ションは、デフォルト アクションを自動的に継承します。
- [参照(Browse)] ビューでアプリケーション タイプの [すべてを編集(edit all)] リンクを クリックすると、そのアプリケーションタイプに属するすべてのアプリケーションに同じ アクションを簡単に設定できます。ただし、設定できるのは、アプリケーション動作のア クションではなく、アプリケーションのアクションだけです。アプリケーション動作を設 定するには、アプリケーションを個別に編集する必要があります。
- [検索(Search)] ビューでは、テーブルをアクション列でソートすると、最終アクション に基づいてテーブルが並べ替えられます。たとえば、「グローバル(ブロック)を使用(Use Global (Block))] は [ブロック(Block)] の後に配置されます。
- 署名用ルート証明書がクライアントにインストールされていない場合は、復号化により、 アプリケーションでエラーが発生することがあります。

#### 関連項目

- アクセス ポリシー グループのアプリケーション管理設定 (7 ページ)
- 全体の帯域幅制限の設定 (9 ページ)
- AVC アクティビティの表示 (12 ページ)

### アクセス ポリシー グループのアプリケーション管理設定

- ステップ **1** [Webセキュリティマネージャ(Web Security Manager)] > [アクセスポリシー(Access Policies)] を選択し ます。
- ステップ2 ポリシーテーブルで、編集するポリシー グループの [アプリケーション (Applications) ] 列にあるリンク をクリックします。
- ステップ **3** グローバル アクセス ポリシーを設定する場合:
	- a) [アプリケーション タイプのデフォルト アクション (Default Actions for Application Types) ] セクション で、各アプリケーション タイプのデフォルト アクションを定義します。
	- b) ページの [アプリケーション設定を編集(Edit ApplicationsSettings)] セクションで、各アプリケーショ ン タイプの各メンバーのデフォルト アクションを一括して、または個々に編集できます。個々のアプ リケーションのデフォルト アクションを編集する手順は、以下のとおりです。
- ステップ **4** ユーザー定義のアクセス ポリシーを設定する場合は、[アプリケーション設定を編集(Edit Applications Settings) 1セクションで [アプリケーションのカスタム設定を定義 (Define Applications Custom Settings) 1 を選択します。
- ステップ **5** [アプリケーションの設定(ApplicationSettings)]領域で、ドロップダウンメニューから[参照ビュー(Browse view)] または [検索ビュー(Search view)] を選択します。
	- **[**参照ビュー(**Browse view**)**]**。アプリケーションタイプを参照できます。[参照ビュー(Browse view)] を使用すると、特定タイプのすべてのアプリケーションを同時に設定できます。[参照ビュー(Browse

view)] でアプリケーション タイプが折りたたまれている場合は、アプリケーション タイプの要約に アプリケーションの最終アクションが一覧表示されます。ただし、それらのアクションがグローバル ポリシーから継承されたものか、現在のアクセス ポリシーで設定されたものかについては示されませ  $h_n$ 

- **[**検索ビュー(**Search view**)**]**。名前によってアプリケーションを検索できます。すべてのアプリケー ションのリストが長く、特定のアプリケーションをすばやく見つけて設定する必要がある場合は、[検 索ビュー (Search view) | を使用します。
- ステップ **6** 各アプリケーションとアプリケーション動作のアクションを設定します。
- ステップ **7** 該当する各アプリケーションの帯域幅制御を設定します。
- ステップ **8** 変更を送信して確定します([送信(Submit)] と [変更を確定(Commit Changes)])。

次のタスク

#### 関連項目

• 帯域幅の制御 (8 ページ)

## 帯域幅の制御

全体的な制限とユーザーの制限の両方をトランザクションに適用した場合は、最も制限の厳し いオプションが適用されます。URL カテゴリの ID グループを定義し、帯域幅を制限するアク セス ポリシーでそのグループを使用することにより、特定の URL カテゴリに対して帯域幅制 限を定義できます。

以下の帯域幅制限を定義できます。

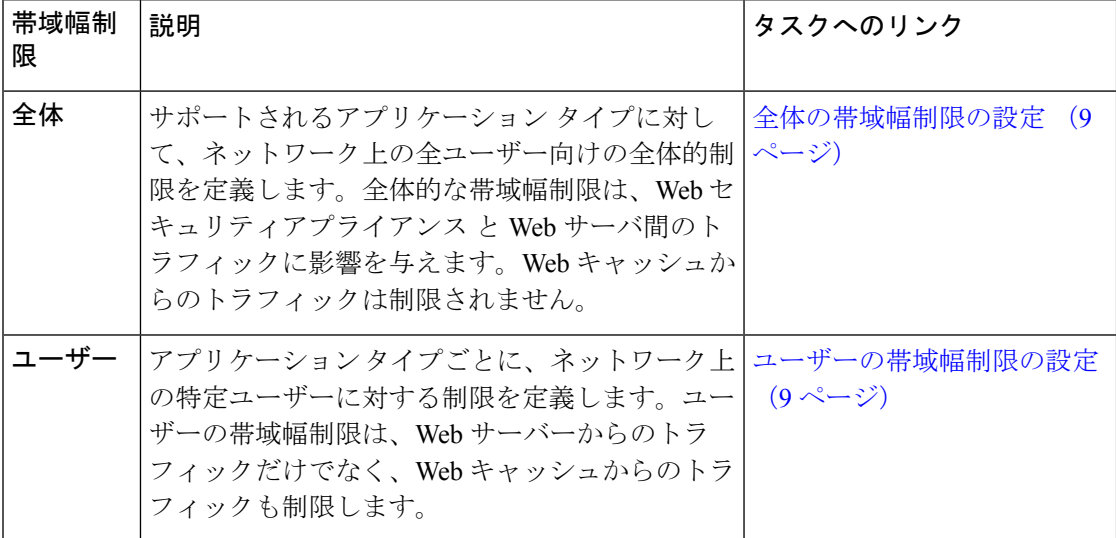

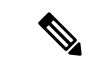

帯域幅制限を定義しても、ユーザーへのデータ転送が遅くなるだけです。クォータに達 したかどうかに基づいてデータがブロックされるわけではありません。Web プロキシに よって各アプリケーションのトランザクションに遅延が生じ、サーバーへのリンクが減 速したように見えます。 (注)

#### 全体の帯域幅制限の設定

- ステップ1 [Web セキュリティ マネージャ (Web Security Manager)]>[全体の帯域幅制限 ( Overall Bandwidth Limits)] を選択します。
- ステップ **2** [設定の編集(Edit Settings)] をクリックします。
- ステップ3 [制限値 (Limit to) ] オプションを選択します。
- ステップ **4** メガビット/秒(Mbps)またはキロビット/秒(kbps)単位で、制限するトラフィック量を入力します。
- ステップ **5** 変更を送信して確定します([送信(Submit)] と [変更を確定(Commit Changes)])。

#### ユーザーの帯域幅制限の設定

ユーザーの帯域幅制限を定義するには、アクセス ポリシーの Applications Visibility and Control ページで帯域幅制御を設定します。アクセスポリシーで、ユーザーに対して以下のタイプの帯 域幅制御を定義できます。

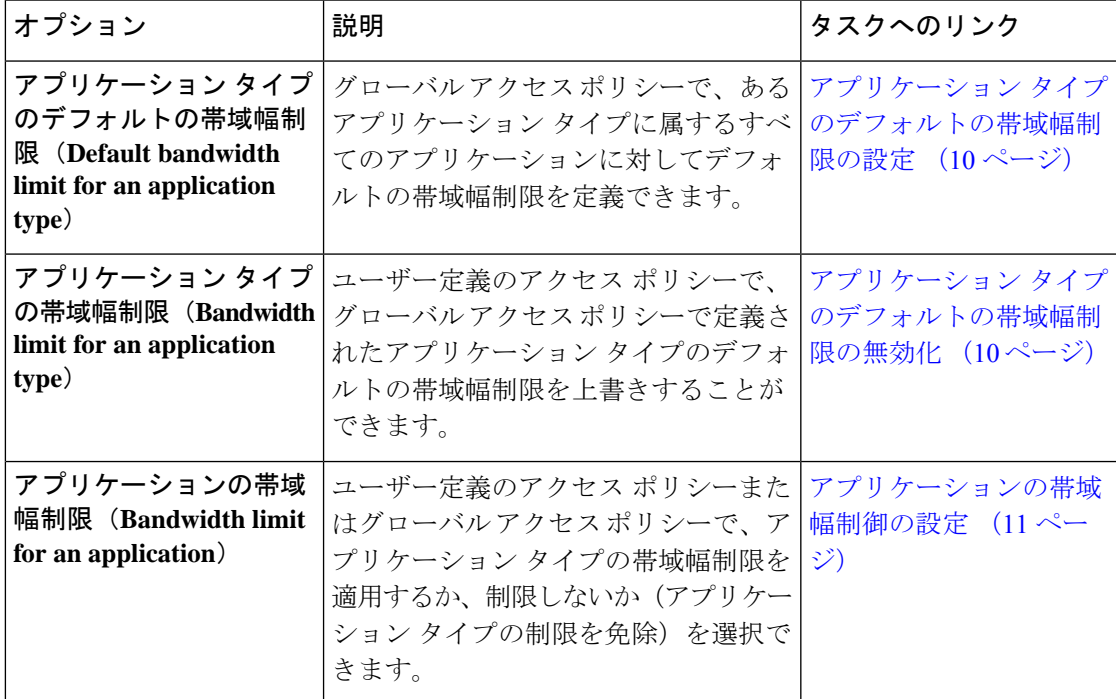

アプリケーション タイプのデフォルトの帯域幅制限の設定

- ステップ **1** [Webセキュリティマネージャ(Web Security Manager)] > [アクセスポリシー(Access Policies)] を選択し ます。
- ステップ **2** ポリシー テーブルで、グローバル アクセス ポリシーの [アプリケーション(Applications)] 列にあるリン クをクリックします。
- ステップ **3** [アプリケーションタイプのデフォルトアクション(Default Actions for Application Types)] セクションで、 編集するアプリケーション タイプの [帯域幅制限(Bandwidth Limit)] の横にあるリンクをクリックしま す。
- ステップ **4** [帯域幅制限を設定(SetBandwidthLimit)]を選択し、制限するトラフィック量を、メガビット/秒(Mbps) またはキロビット/秒 (kbps) 単位で入力します。
- ステップ5 [適用 (Apply) ] をクリックします。
- ステップ **6** 変更を送信して確定します([送信(Submit)] と [変更を確定(Commit Changes)])。

#### アプリケーション タイプのデフォルトの帯域幅制限の無効化

ユーザー定義のアクセス ポリシーで、グローバル アクセス ポリシー グループで定義されたデ フォルトの帯域幅制限を上書きすることができます。これは [参照ビュー(Browse view)] で のみ実行できます。

- ステップ **1** [Webセキュリティマネージャ(Web Security Manager)] > [アクセスポリシー(Access Policies)] を選択し ます。
- ステップ **2** ポリシー テーブルで、編集するユーザー定義ポリシー グループの [アプリケーション(Applications)] 列 にあるリンクをクリックします。
- ステップ **3** [アプリケーション設定を編集(Edit Applications Settings)] セクションで [アプリケーションのカスタム設 定を定義(Define Applications Custom Settings)] を選択します。
- ステップ **4** 編集するアプリケーション タイプの [帯域幅制限(Bandwidth Limit)] の横にあるリンクをクリックしま す。
- ステップ **5** 別の帯域幅制限値を選択するには、[帯域幅制限を設定(Set Bandwidth Limit)] を選択し、制限するトラ フィック量を、メガビット/秒(Mbps)またはキロビット/秒(kbps)単位で入力します。帯域幅を制限し ないことを指定するには、[アプリケーションタイプに対する帯域幅制限なし(No Bandwidth Limit for Application Type) | を選択します。
- ステップ6 [適用 (Apply) 1をクリックします。
- ステップ **7** 変更を送信して確定します([送信(Submit)] と [変更を確定(Commit Changes)])。

#### アプリケーションの帯域幅制御の設定

- ステップ **1** [Webセキュリティマネージャ(Web Security Manager)] > [アクセスポリシー(Access Policies)] を選択し ます。
- ステップ2 ポリシーテーブルで、編集するポリシー グループの [アプリケーション (Applications) ] 列にあるリンク をクリックします。
- ステップ **3** 定義するアプリケーションが含まれているアプリケーション タイプを展開します。
- ステップ **4** 設定するアプリケーションのリンクをクリックします。
- ステップ **5** [モニター(Monitor)]を選択し、次に、アプリケーションタイプに対して定義されている帯域幅制限を使 用するか、制限しないかを選択します。
	- 帯域幅制限の設定は、アプリケーションがブロックされている場合や、アプリケーションタイプ に対して帯域幅制限が定義されていない場合は適用できません。 (注)

**ステップ6** [完了 (Done) ] をクリックします。 ステップ **7** 変更を送信して確定します([送信(Submit)] と [変更を確定(Commit Changes)])。

## インスタント メッセージ トラフィックの制御

IMトラフィックをブロックまたはモニターすることができます。また、IMサービスによって は、IM セッションの特定のアクティビティ(アプリケーション動作)をブロックすることも できます。

- ステップ **1** [Webセキュリティマネージャ(Web Security Manager)] > [アクセスポリシー(Access Policies)] を選択し ます。
- ステップ2 ポリシーテーブルで、編集するポリシー グループの [アプリケーション (Applications) ] 列にあるリンク をクリックします。
- ステップ **3** [アプリケーションのカスタム設定を定義(Define Applications Custom Settings)] をクリックします。
- ステップ **4** [インスタントメッセージ(Instant Messaging)] アプリケーション タイプを展開します。
- ステップ **5** 設定する IM アプリケーションの横にあるリンクをクリックします。
- ステップ **6** この IM アプリケーションのすべてのトラフィックをブロックするには、[ブロック(Block)] を選択しま す。
- ステップ7 IMアプリケーションをモニターしながら、アプリケーション内の特定のアクティビティをブロックするに は、「モニター (Monitor) ] を選択してから、アプリケーション動作として [ブロック (Block) ] を選択し ます。
- **ステップ8** [完了 (Done) ] をクリックします。
- ステップ **9** 変更を送信して確定します([送信(Submit)] と [変更を確定(Commit Changes)])。

# **AVC** アクティビティの表示

[レポート (Reporting) ]> [アプリケーションの表示 (Application Visibility) ] ページには、使 用されている上位のアプリケーションとアプリケーション タイプに関する情報が表示されま す。また、ブロックされている上位のアプリケーションとアプリケーションタイプも表示され ます。

### アクセス ログ ファイルの **AVC** 情報

アクセス ログ ファイルには、Application Visibility and Control エンジンから返された各トラン ザクションの情報が記録されます。アクセスログのスキャン判定情報セクションには、以下の ようなフィールドがあります。

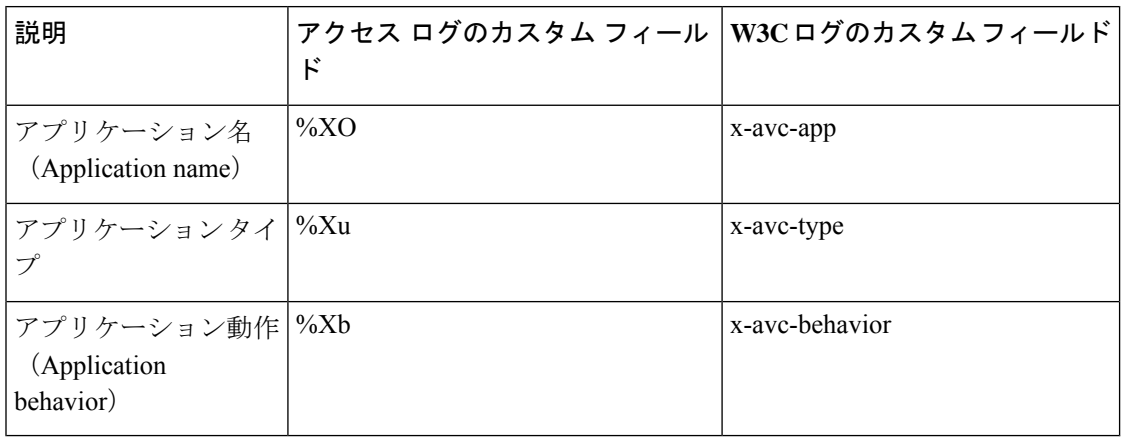

翻訳について

このドキュメントは、米国シスコ発行ドキュメントの参考和訳です。リンク情報につきましては 、日本語版掲載時点で、英語版にアップデートがあり、リンク先のページが移動/変更されている 場合がありますことをご了承ください。あくまでも参考和訳となりますので、正式な内容につい ては米国サイトのドキュメントを参照ください。